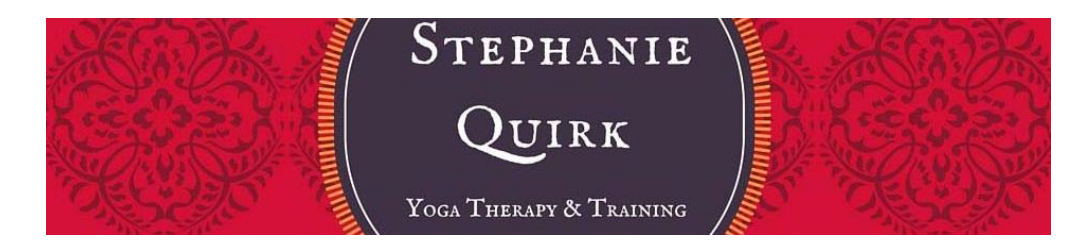

## **Stephanie Quirk Pranayama Classes**

## **How to Access Class Recordings**

1. Open us this URL - [https://stephaniequirk.offeringtree.com/login.](https://stephaniequirk.offeringtree.com/login) Input your email address and select 'Sign in'.

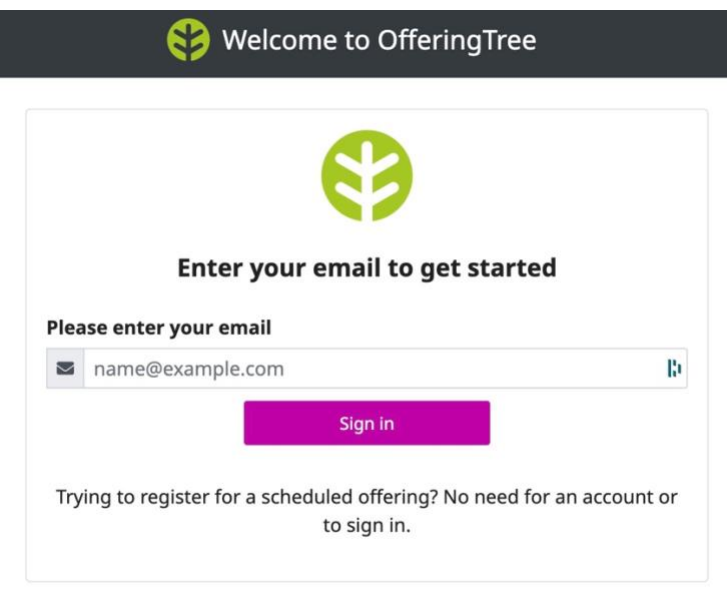

2. The screen below will appear. Please input your password and select 'Sign in'.

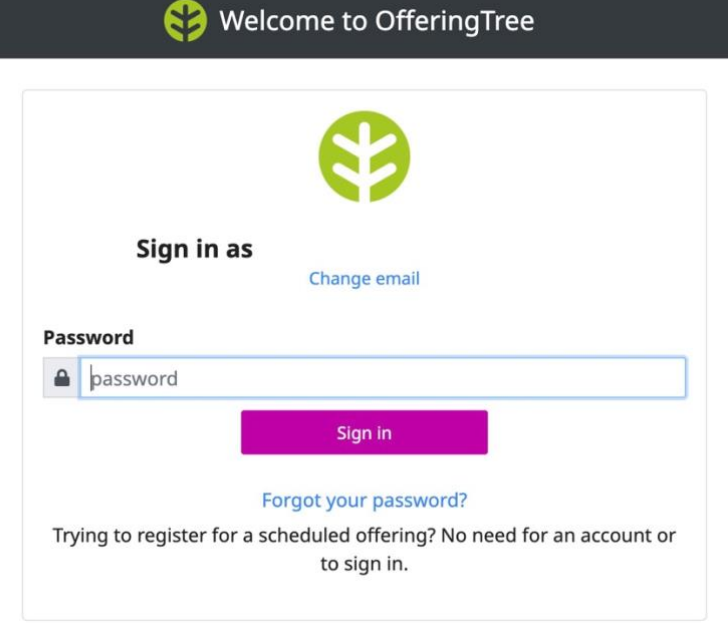

3. The screen below will appear. Click on the Purchased Items option as indicated by the **red** box.

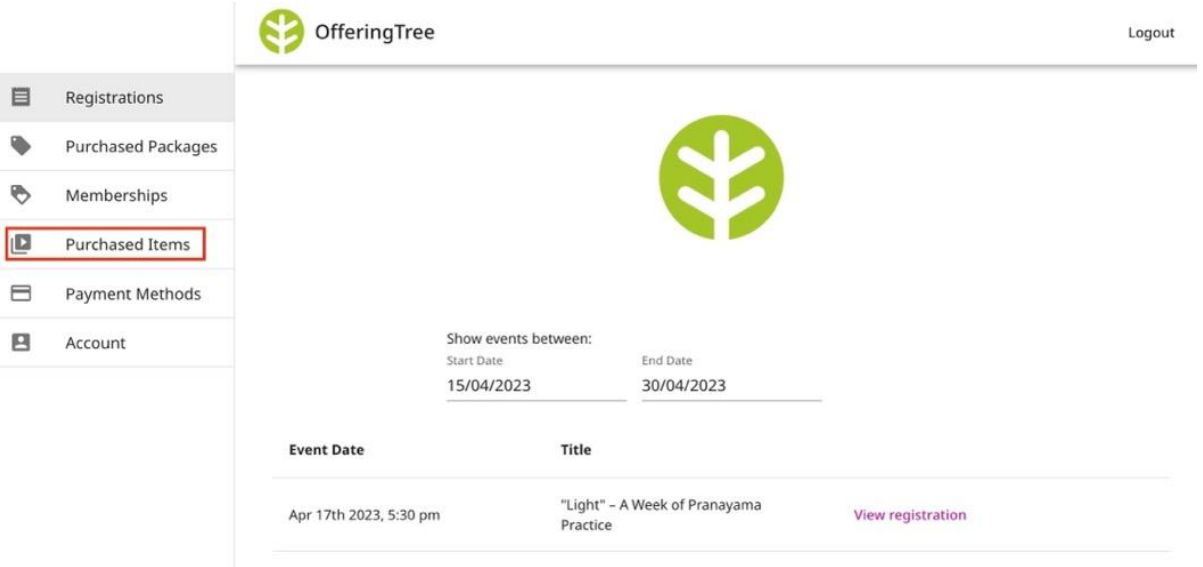

4. The screen below will appear. Click on 'View Item' for the recordings as indicated by the **red** box below.

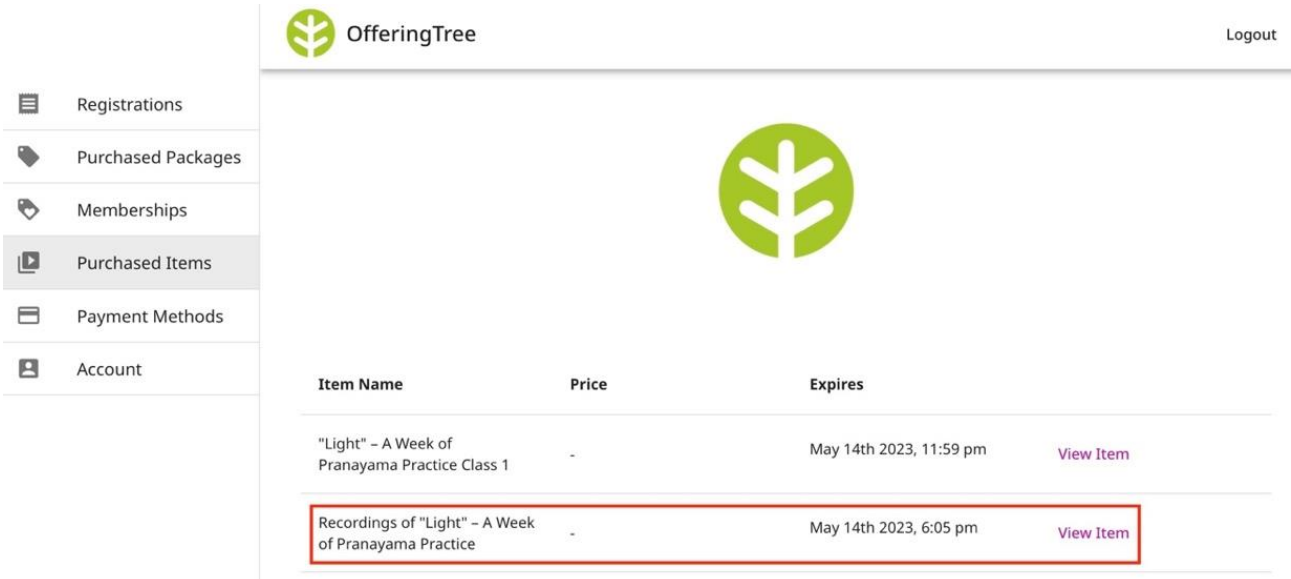

5. The screen below will appear. The recordings will be listed to the lefthand side of the screen as per the **red** box below. To start the recordings, please select the play button as per the **blue** box below. You can move between the classes by using the 'Previous' and 'Next' buttons or scrolling through them using your mouse.

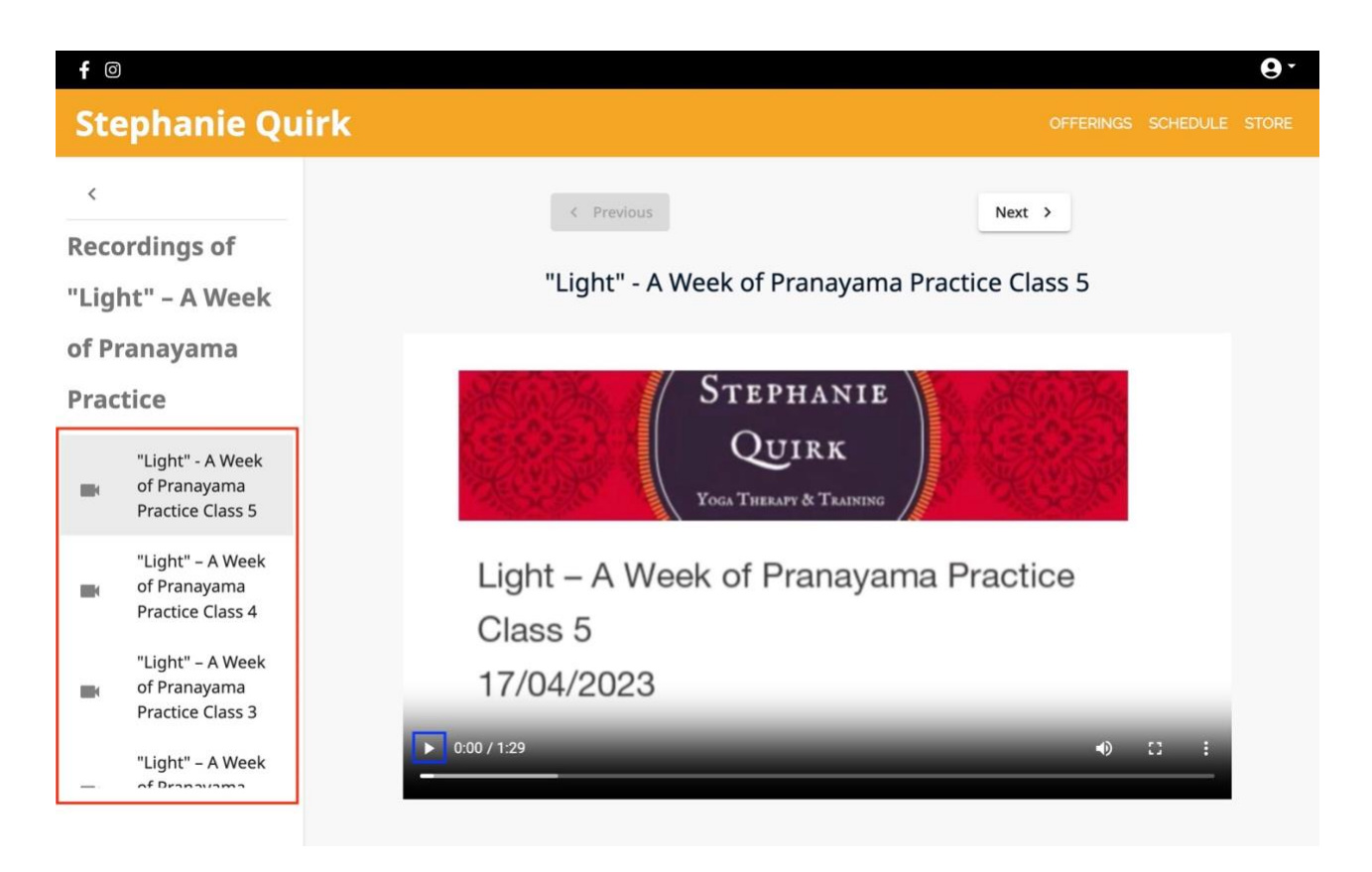

Please email me at [info@stephaniequirk.com.au](mailto:info@stephaniequirk.com.au) if you need any assistance.